# **INSTRUCTIONS TO MAKE ONLINE PAYMENT WITH HDBANK CARD**

# **A/ ACTIVATE ONLINE PAYMENT FUNCTION:**

- Step 1: Register **SMS/Vasco Tocken Key** Service and bank transfer service via eBanking at HDBank Transaction Counters.
- $\triangleright$  Step 2: Active the Online Payment Service by sending a massage with syntax:

# **HDB STAONE [Ebanking"s User ] [SMS Banking"s Password] to 8149**

## **B/ INTRUCTION TO MAKE ONLINE PAYMENT**

## **Step 1: Select good/service and Online Payment with Domestic Debit Card**

After you have selected the product and/ or service, please select **" Pay by domestic debit card"** Select logo HDBank to make the payment.

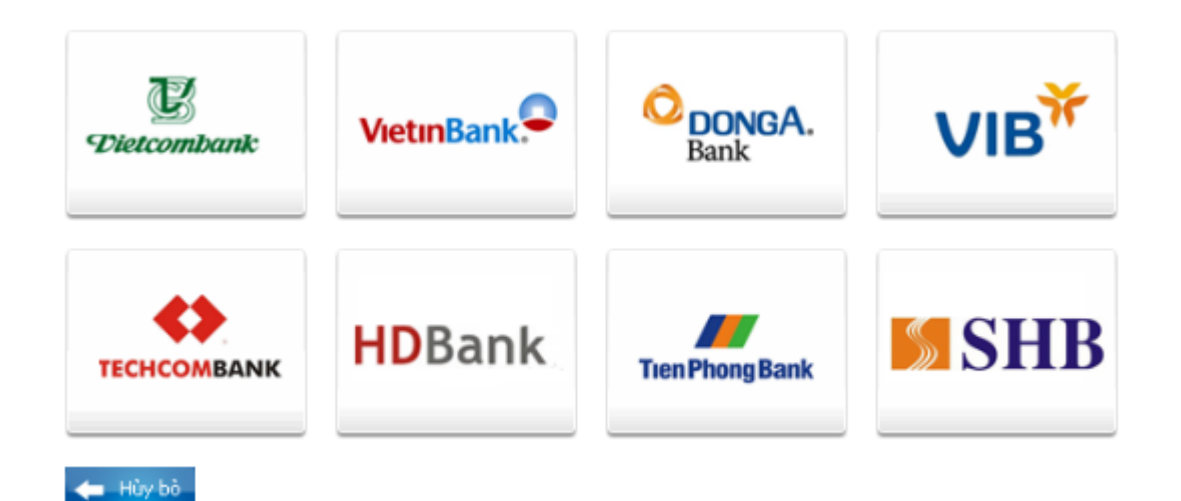

### **Step 2: Card information input and account verification:**

Input your card information including:

- Card Name
- Card Number
- Card Date

Click "**Continue payment**" to have your account verified. The card information must be valid and the balance must be enough to payment.

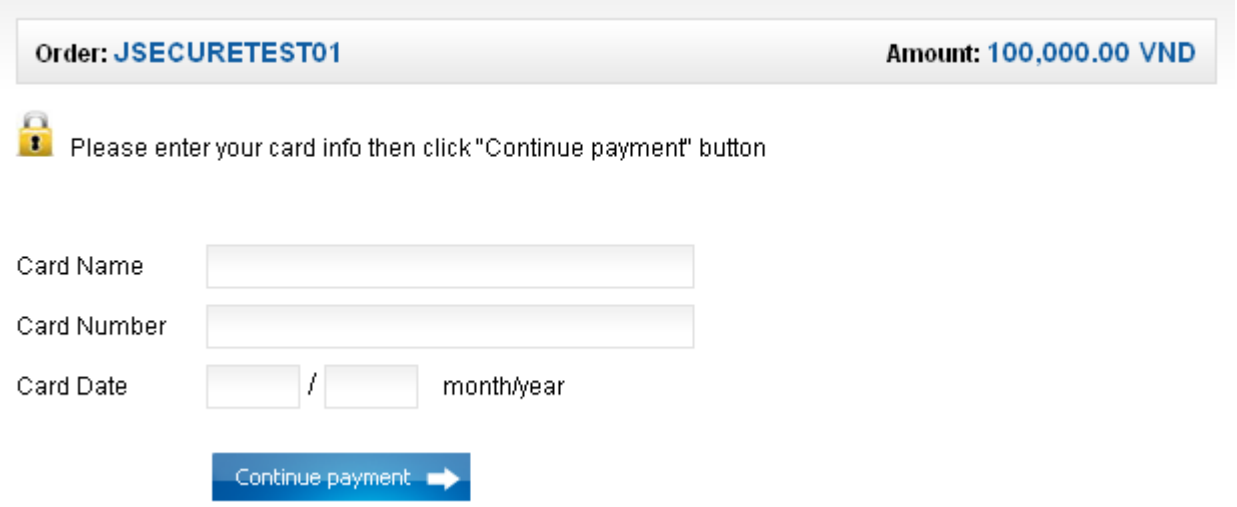

## **Step 3: Card holder Authentication by eBanking and OTP (Onetime Password)**

- $\triangleright$  Input your Internet Banking information (which you have already registered with HDbank):
- o "**Tên đăng nhập**" (Username)
- o "**Mật khẩu**" (Password)
- o Input OTP code. You can receive OTP code by 1 in 2 ways:

1. Send a message with the syntax **HDB OTP [eBanking"s user]** to **8149**. You will receive OTP code (Including 6 digits) via SMS to your mobile number that has been registered.

- 2. From Tocken Key equipment provided by HDBank.
	- Enter the **"Hình ảnh xác nhận" (**images confirm), you must enter the number in the right.
	- Click *"Tôi đồng ý các điều khoản thanh toán của HDBank" (I agree with terms and conditons of HDBank)* and click "**Thanh toán**" (PAY).

**Note:** *If customers input the wrong password for three times, the transaction will be canceled and the customer's account will be locked for online payment (in this case E- banking still allow to transact). If customers input the wrong OTP for two time, the transactions will be canceled.*

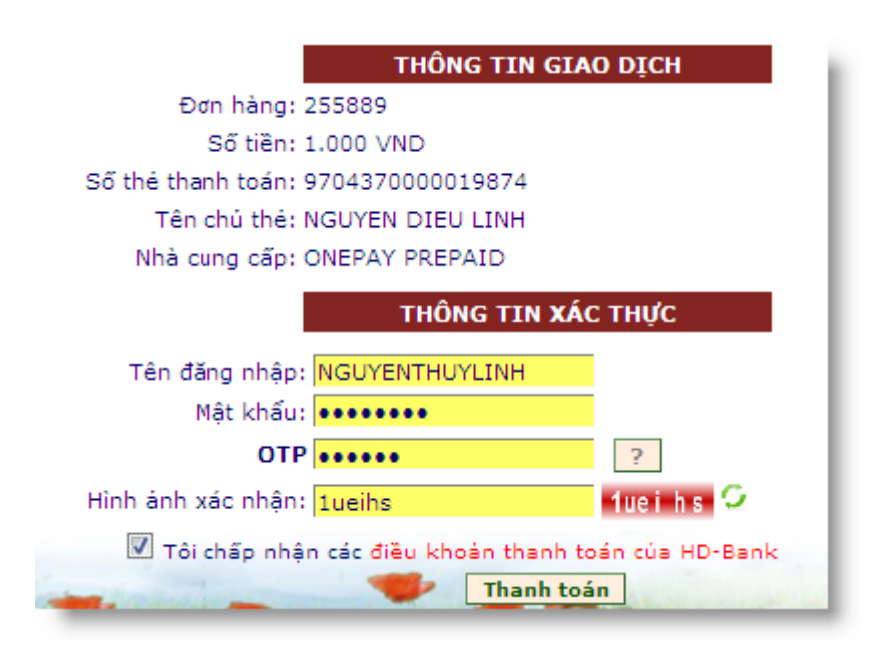

#### **Step 4: Transaction status**

 $\triangleright$  HDBank will send you the results of the transaction (accept or decline). The screen will return to merchant's website.